# Project 2: Maze

Blocks Needed

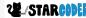

#### Pen: Importing

- Get new Pen functions

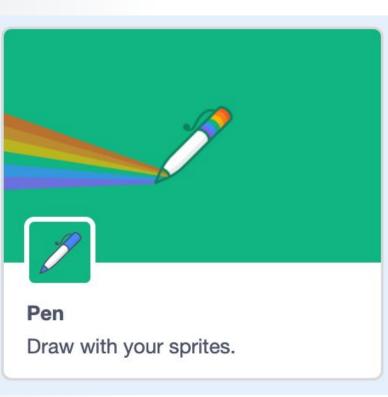

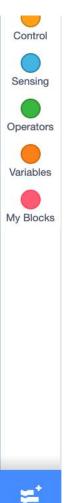

#### **Pen: Basic Functions**

Move

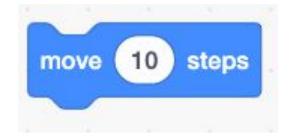

- With pen down

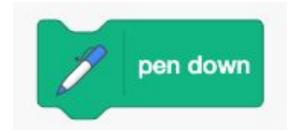

Question: Can you draw a line 100 pixels? (Hint: Steps)

## Answer:

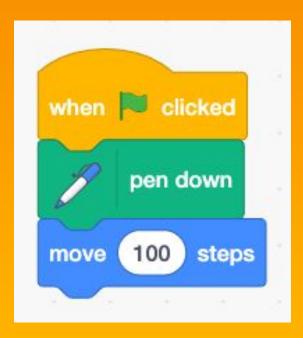

#### Pen: Clear

- Clear the entire screen!

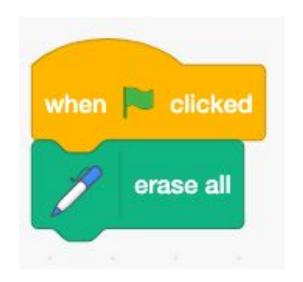

#### Pen: Color

- Change once

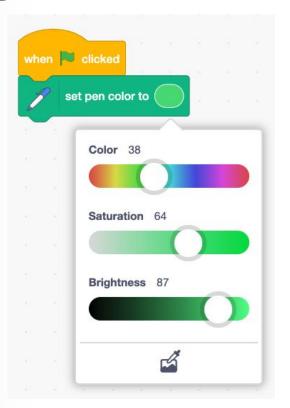

#### Pen: Color

- Change by 10

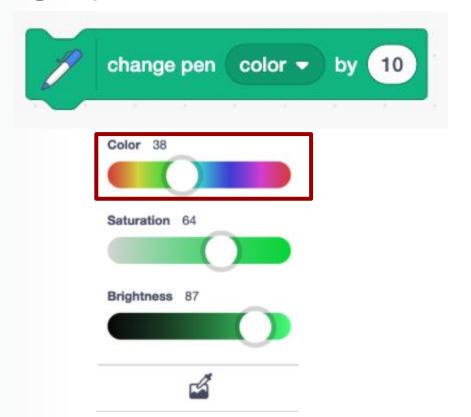

#### Pen: Size

- Changing by amount
- Setting directly

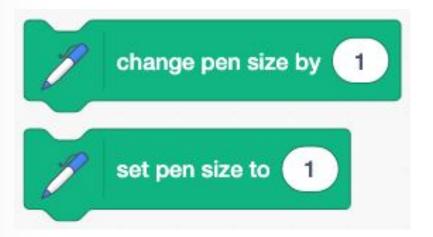

## Question:

Can you draw a line with increasing size and color?

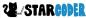

## Answer:

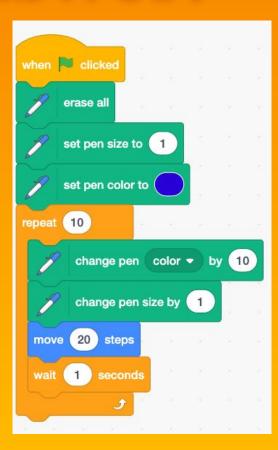

#### **Events: Messages**

Send from Location

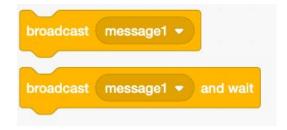

Receive from Other Location

```
when I receive message1 ▼
```

#### Looks: Appearance

- Hide

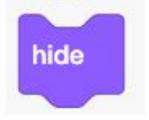

- Show

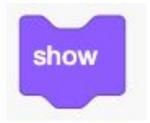

# Project 2: Maze

Actual Project

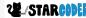

#### **Importing Maze**

- Remix from hicskitty!
  - <a href="https://scratch.mit.edu/projects/411645835">https://scratch.mit.edu/projects/411645835</a>

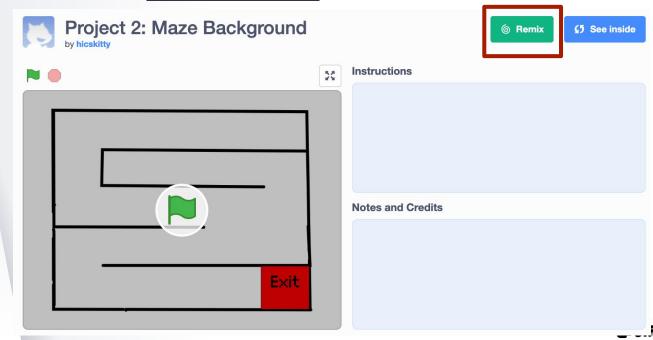

#### **Add Sprite!**

- Ball Sprite

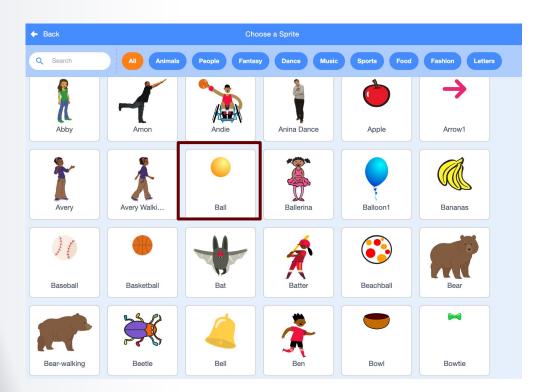

#### **Going to Starting Location**

- First Location

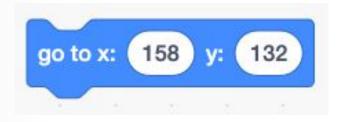

#### Set Up

- Setting up pen, pen size, resetting

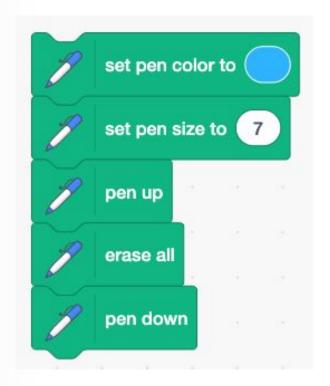

#### **Forever Loop**

- All the next code will be inside!

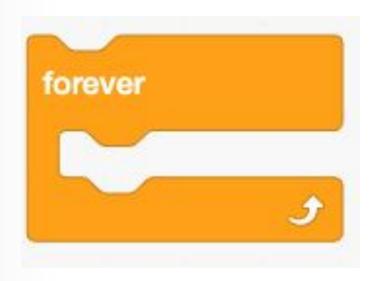

Left

```
left arrow ▼
                         pressed?
                                      then
      key
point in direction
                  -90
            steps
move
```

- Right

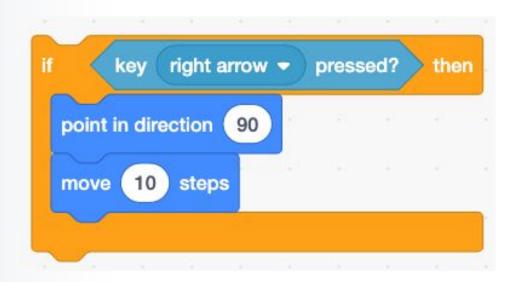

- Up

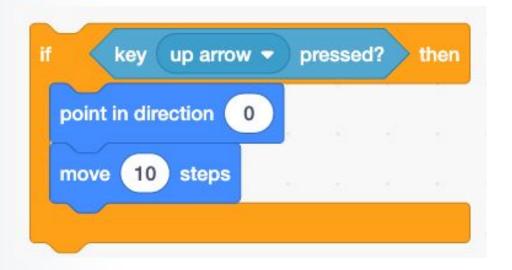

- Down

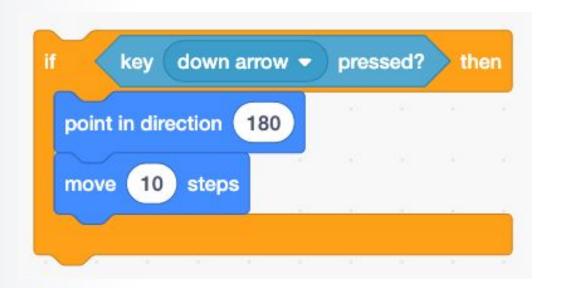

# Break: Try Playing Around!

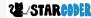

#### **Broadcasting: Winning**

- From ball

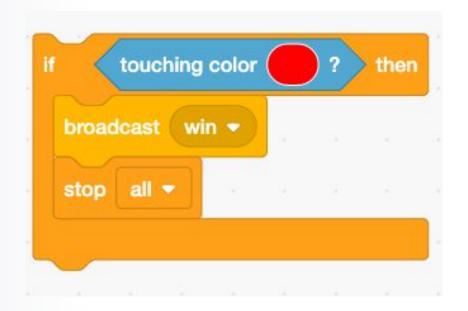

#### **Add Sprite!**

Paint → "You Win" Text

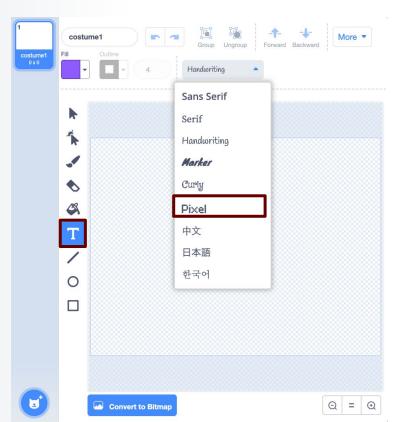

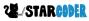

#### Code for "You Win"

Hide, Get Messages

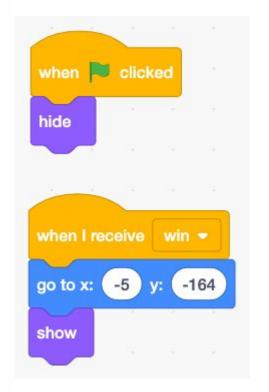

#### **Broadcasting: Losing**

- From ball

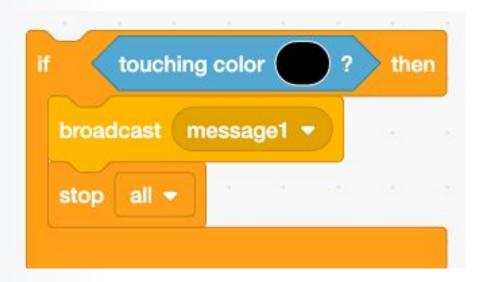

#### **Add Sprite!**

Paint → "You Lose" Text

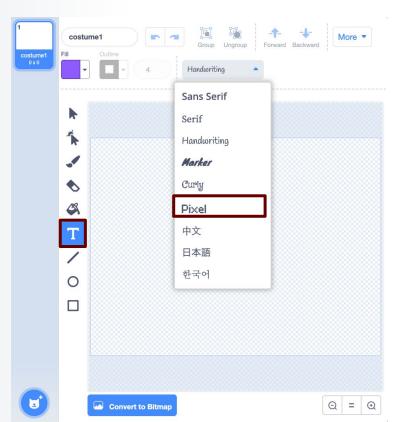

#### Code for "You Lose"

Hide, Get Messages

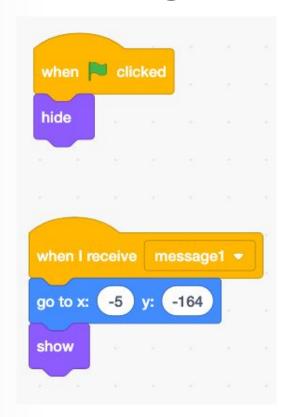

# Time to Play!